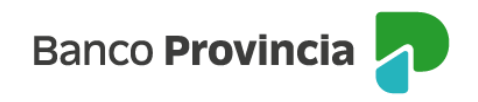

## **Banca Internet Provincia (BIP)**

## **Alta de e-Provincia**

Al ingresar en "Mi Perfil", menú "e-Provincia", seleccioná la opción "Alta / Modificación", deberás completar los campos "correo electrónico", "confirme correo electrónico", "clave" y "confirme clave" cumpliendo las condiciones establecidas.

A continuación, hacer un clic sobre el botón "Continuar". En este paso podrás acceder a la descarga de los Términos y Condiciones presionando en el ícono que representa una impresora.

Luego deberás ingresar el segundo factor de autenticación y presionar "Continuar".

i Ya estás adherido a e-Provincia!

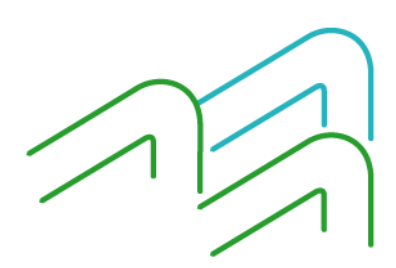

Manual BIP Personas. Alta de e-Provincia

Página 1 de 1